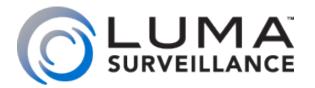

Luma Surveillance™ **Mobile App** 

# Setup and Operation

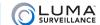

# Setup

The Luma Surveillance  $^{\text{\tiny TM}}$  app allows you to view live and recorded video from your system. With Internet access, you can review footage on your compatible Android or iOS device from anywhere in the world.

## **Preparation**

First install your surveillance network and configure all Luma devices on it. Your system must have Internet access.

Once your surveillance system is running smoothly, visit the app store for your device and search for Luma Surveillance (on the Apple iStore, it's listed as an iPhone-only app, although it runs just fine on iPads). Download the app to your device.

#### Checklist

To add your surveillance recorders (each with all of its attached cameras) to your app, you need to provide the following information for each one:

- The device's IP address or DDNS address
- Device alias (a name you gave the device to remind yourself of what it is)
- Device server port number
- Device user name and password

# **Adding Devices**

Connect your smartphone or tablet to the Internet before attempting to add devices.

1) Tap on the app's icon ( ) to run it. Tap **Devices** on the app's home screen.

**2)** On the screen shown below, tap the  $\oplus$  icon at the top to add a Luma device.

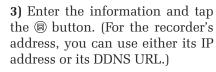

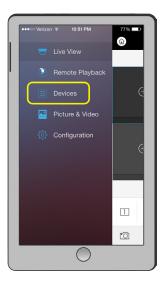

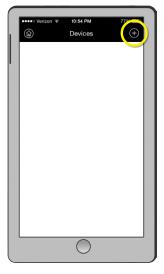

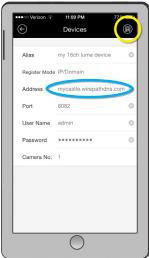

When you add a recorder, the app automatically adds all cameras controlled by that recorder.

Repeat steps 2 and 3 for each Luma recorder that you wish to add.

When you are finished, tap **Start Live View** at the bottom of the Devices screen (you may need to scroll down if you have a lot of devices). See "Live View" on page 4.

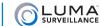

# Using the Device Menus

## **Home Screen**

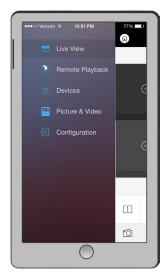

## **Hot Links to Pages**

- "Live View" on page 4.
- "Remote Playback" on page 6.
- "Devices" on page 7.
- "Picture & Video" on page 8.
- "Configuration" on page 9.

The home screen helps you navigate to the various pages of the app.

- Live View shows the current transmissions from the selected cameras.
- Remote Playback is where you view recorded footage.
- **Devices** lists the Luma Surveillance devices enabled for your app. From here, you can edit the devices or add new ones.
- **Picture & Video** is where files captured by the mobile app are saved. From here, you can email them, or transfer them into your smartphone or tablet library.
- Configuration is where you set up a password for your app, view the help section, and check the software version.

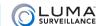

# Live View

At the top, @ takes you to the home screen.

# Setting Up the Live View

Tapping (a) in the live view takes you to the camera list. From the camera list, you select which cameras to view in your app. Your app can view up to 16 cameras at once, drawn from any device in your list. You can mix and match analog and digital cameras from widely different locations.

You can tap the  $\bigcirc$  icon to the right of a recorder to select all of its cameras. Tap  $\bigcirc$  again (or  $\bigcirc$ ) to deselect all cameras. Tap the  $\bigcirc$  icon by one of your devices to open up its list of cameras so you can select them individually. Each camera that is selected shows a blue  $\bigcirc$  by it; you can also tap that icon to select or deselect the camera.

You can refresh the list by pulling the list down, and then releasing it.

Tap **Start Live View** at the bottom, or © at the top, to go to the live view.

### **Favorites**

When one or more cameras are selected, you can tap  $\frac{1}{2}$  to mark those cameras as favorites. Whenever you mark cameras as favorites, the app creates a group for that batch. This group behaves like a recorder with its own set of cameras. A single camera can be part of more than one favorites grouping.

To make them easy to find, your favorites always show at the top of your camera list. You can delete a device from the favorites list by dragging the group (not the camera) to the left and tapping **Delete**.

# **Using the Live View**

We've made every effort to make the live view as intuitive as possible.

### Camera Channels

One camera channel always has a blue border. This is the active camera, and is the one that many tools affect (e.g., snapshot).

Swiping the camera screen(s) left or right moves to another page (if one is available based on your grid view settings).

Clicking the  $\oplus$  icon in an empty channel lets you choose a camera to fill that channel on your screen. Choosing a camera removes that camera from any other channel to which it has been assigned.

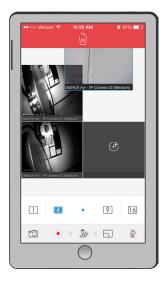

You can rearrange your channels by dragging a camera first either up or down (the top of the screen turns green), then moving it over another channel, whether it has a camera assigned or not. The two channels switch positions in your view.

You can remove a camera from the view by dragging it up to the top of the screen. The top of the screen turns red and the trash can icon opens to indicate that the camera view will be removed from the grid. That camera's spot remains empty. This does not affect the camera itself, nor does it remove the camera from your list of devices; it just detaches it from that particular channel in your app.

## **Grid Settings**

Below the camera screens, the 1149 and 16 icons set the grid view to show 1, 4, 9, or 16 cameras at once.

The dots in between the grid icons ( • • • • ) note the number of different pages you have available to view, based on your current grid settings. The blue dot indicates your current page; gray dots are other available pages.

Swipe the camera screen (not the dots) left or right to move to another page.

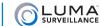

#### **Control Icons**

At the bottom of the screen is a toolbar with seven control icons. Only five are visible at a time in portrait mode, but you can swipe the toolbar left or right to reveal the rest of the icons. In order, the tools are:

- Snapshot: Tapping takes a photo of the active camera on your screen (the one with the blue border). This is not a screen shot. The image is saved, but the toolbars, etc., are not included. The snapshot is saved in the app's Picture & Video section, and can be viewed there.
- **Record:** The icon starts a recording of the active camera (the one with the blue border). While recording, a appears in the corner of the channel. The recording is of just the camera; toolbars are not included. The video is saved in the app's Picture & Video section, and can be viewed from there.
- PTZ: The 🌣 allows pan/tilt/zoom control of a PTZ-enabled camera (see the next section for details).
- **Resolution:** Tap  $\Box$  to toggle the app's resolution between medium and high (blue indicates high resolution).
- Microphone: Tap the ② / ℚ icon to enable you to speak through your mobile device to the active camera's speaker (if it has one). Combined with the audio feature (next icon), this allows two-way audio communication.
- Speaker: The (1) activates audio from the active camera, if it is audio enabled. Press (2) to mute the camera's audio feed again. If multiple cameras have this active, the app only plays audio from the active channel.
- Zoom: Tap  $\oplus$  for digital zoom. When this is active (it turns blue and switches you to single-channel mode), you can pinch and splay your fingers on the screen to zoom in and out. Tap  $\oplus$  again to close digital zoom.

## PTZ Controls in Live View

Your Luma app includes five PTZ controls. You can access these by tapping the PTZ (③) icon. Doing so turns the PTZ icon blue to show it's active, and switches you to single-channel mode. You cannot leave this single-channel mode until you deactivate the PTZ controls by tapping ⑤ again. The PTZ controls are:

- Auto-scan: Tapping 🖰 starts and stops auto-scan, if this command is supported by the camera.
- **Zoom:** Tapping ∰ opens the zoom panel. You can zoom in to see distant objects (+) or zoom out for the whole picture ( ). Tap ∰ again to close the panel.
- Focus: ☐ opens the focus control panel. You can focus on near objects (+) or distant ones ( ). Tap ☐ again to close the panel.
- Iris: The <sup>®</sup> opens the iris control panel. Opening the iris (+) makes the picture brighter, while closing it (−) makes it darker. Tap <sup>®</sup> again to close the panel.
- Presets: Tap . To open the preset control panel, where you edit camera positions. Tap . to close the panel.
  - To create a preset, move the camera to the desired position, press . , scroll the digits to the preset number (from 1–256), and then tap **Set**. The preset is saved on the camera.
  - To call a preset, press . , scroll the digits to the preset number (from 1–256), and then tap Call.
  - To delete a preset, press,  $\nearrow$ , scroll the digits to the preset number (from 1–256), and then tap **Delete**.

While in PTZ control mode, you can drag your finger across the camera channel to pan the camera in that direction. You can also pinch or splay your fingers to zoom in and out.

## **Landscape Mode**

Rotate your smartphone or tablet to view the cameras in landscape mode. The controls operate the same as in portrait mode.

Note that inactivity, as well as rearranging the camera channels, makes the controls disappear. Tap the screen to make them reappear.

The page dots are shown across the top. Swipe the camera screen left or right to move to another page. The grid view settings are shown to the right.

All seven control icons are visible across the bottom.

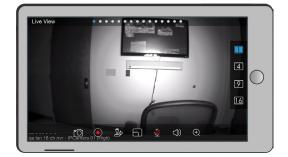

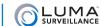

# Remote Playback

This screen lets you review recordings taken by your surveillance system based on search criteria. At the top, @ takes you to the home screen. Tap the  $\oplus$  or  $\circledcirc$  icons to filter your playback search by times and camera.

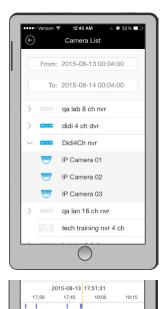

First, at the top, tap on the **From:** and **To:** boxes to set the start and end times for your search. Rolling selection boxes let you choose the exact date and time you wish to use.

Once you've set your times, choose the camera you wish to use. The app automatically loads that camera with events from the times specified, and begins playback with the first event recorded.

You can only view playback from one camera at a time.

## **Timeline**

Below the camera view is the timeline showing the entire spread of time you searched. Within that timeline, blue bars show when the camera was actively recording, whether by schedule or due to a trigger (e.g., motion detection).

The yellow marker shows where in the timeline the playback is. It's always in the center of the display, and includes the time stamp of the current video frame.

You can swipe across the timeline to scan the events.

Tap on any blue bar to begin playback at that time.

## **Control Icons**

At the bottom of the screen is a toolbar with six control icons. Only five are visible at a time in portrait mode, but you can swipe the toolbar left or right to reveal the other icon. In order, the tools are:

- Snapshot: Tapping takes a photo of the active camera on your screen (the one with the blue border). This is not a screen shot. The image is saved, but the toolbars, etc., are not included. The snapshot is saved in the app's Picture & Video section, and can be viewed there.
- Record: The icon starts a recording of the active camera (the one with the blue border). While recording, a ⓐ appears in the corner of the channel. The recording is of just the camera; toolbars are not included. The video is saved in the app's Picture & Video section, and can be viewed from there.
- Pause/Play: Tap [] to suspend playback, and beto resume playback.
- **Resolution:** Tap x to select your playback speed, from 1/4 time to 4x.
- Speaker: The 🗘 activates audio from the recording (if any). Press 🌣 to mute the camera's audio feed again.
- Zoom: Tap ⊕ for digital zoom. When this is active (it turns blue and switches you to single-channel mode), you can pinch and splay your fingers on the screen to zoom in and out. Tap it again to close digital zoom.

# Landscape mode

You can rotate your device to view the playback in landscape mode.

The controls operate the same as in portrait mode; they're just arranged differently.

The timeline is shown across the top. You can swipe the timeline as usual to search for recordings.

All six control icons are visible across the bottom.

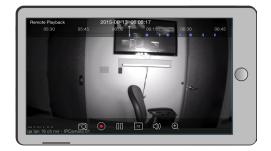

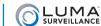

# **Devices**

The devices page is where you manage the cameras and recorders that the app can access.

At the top, the @ icon takes you to the home page, while the  $\oplus$  button adds a new device to your app.

If you want to remove a device from your app, swipe that device to the left and tap **Delete**. Note that you cannot remove individual cameras from a recorder.

# Adding a Device

Tap the ⊕ button. This opens a special dialog in which you enter:

- Alias: This is the name you give the device so you know which exact one it is (e.g., Side Door Camera).
- Address: Here you enter either the IP address or DDNS URL for the device.
- Port: This is the device's specific server port number.
- User Name: If your device requires an account to access (and it should), enter it here.
- **Password:** Enter the account password here.
- Camera Number: This shows the quantity of cameras that the Luma app detects on your device.

When all the data has been entered, tap the ® button. The app queries the device to ensure that everything is accurate, then adds it to the list of devices on your app.

If the app cannot find your device, it gives you an error code and takes you to the editing dialog, explained below, with the new device already selected.

## **Editing a Device**

Within the devices page, tap on one of the devices. This opens a special dialog in which you can edit the devices that your app can access.

Tap the @icon to begin editing.

You can tap  $\odot$  to cancel all your edits or 8 to add the device with its new parameters. You cannot save edits without trying to add the device, not even a change to its alias.

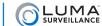

# Picture & Video

Here you can review and edit snapshots and recordings made by your Luma app.

At the top, the @ icon takes you to the home page, while the Ø button lets you edit files in large batches.

# Viewing and Editing a Single File

Tap on the file's thumbnail. Tap the  $\leftarrow$  icon to return to the primary Picture & Video page.

From here, you can view individual photos and play videos. While viewing a video, the  $\triangleright$  / [1],  $\frown$ , and  $\triangleleft$ ) /  $\diamondsuit$  icons appear at the bottom and can be used.

Swipe the file left or right to review other files.

At the bottom, tap  $\square$  to send the current file to someone via email  $\square$ , or \$ to copy the file to your smartphone's or tablet's photo album; or else tap the  $\square$  icon to delete it permanently.

# **Viewing and Editing Batches**

At the top of the Picture & Video page, tap the @ icon. You can then tap as many files as you like to select them. Each selected file is marked with a extstyle extstyle

Tap  $\otimes$  to leave batch edit mode and return to the primary Picture & Video page.

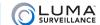

# **Configuration**

This page has a variety of useful utilities. Tap (a) to leave this page, or tap (c) to leave any of its subpages.

## **Password Protection**

This option keeps your application secure from casual use by others.

Tap the slider to activate or deactivate password protection.

The first time you activate password protection, you will be asked for a 4-digit password. Enter it, or tap  $\otimes$  to cancel password creation.

Once your password is created, you can tap Modify Password to change it.

## **Traffic Statistics**

These show your app's data usage.

Mobile network refers to cellular data use, while Wi-Fi refers to wireless connectivity use.

Each section shows your usage for the day, the month, and all time.

Tap **Clear All** at the bottom of the window to reset all network statistics. There is no undo.

## Help

This section provides in-app help files.

## **About**

This gives you the version and build number of the Luma app.

Version 151130-1207 9